# **한국관광대학교 이러닝시스템 교수자 사용매뉴얼 8. 출석 관리**

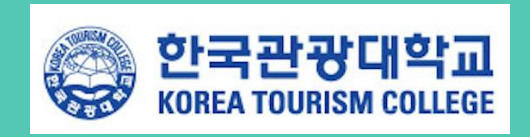

## **8.출석 관리**

#### **8.1 온라인 출석 관리하기**

온라인 과목의 출석은 기존 오프라인 강좌와는 다르게 '온라인출석부'를 통해 관리하게 됩니다. 온라인 출석부란, 주차 별 동영상 또는 이러닝 콘텐츠의 진도 관리를 일괄 적용 및 변경할 수 있 는 기능입니다.

① 강좌 왼쪽 메뉴 '강의실 홈' > '성적/출석관리'에서 '온라인출석부'를 클릭합니다.

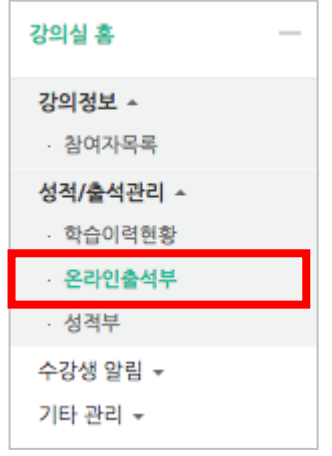

② 해당 강좌 내 전체 수강생의 출석 현황이 표시됩니다. 특정 학습자의 이름을 클릭하여 개인별 출석 현황에 접속합니다.

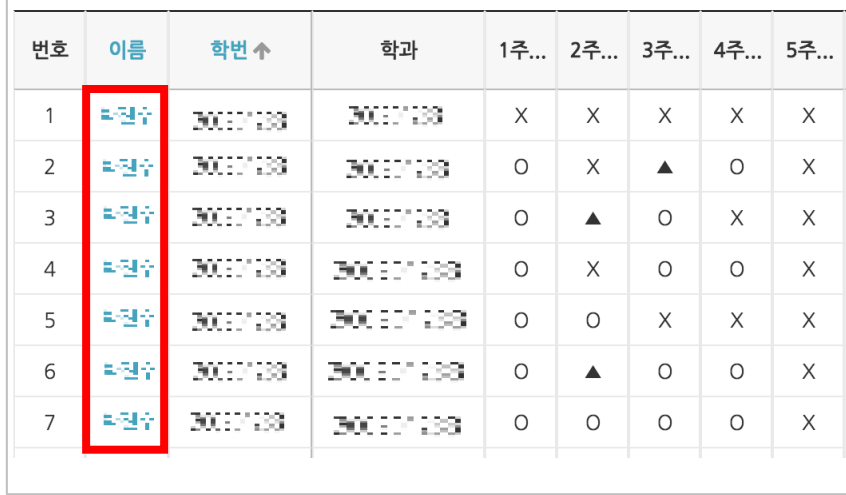

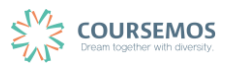

③ 화면 오른쪽의 '지각인정' 또는 '출석인정' 버튼을 클릭하면 해당 학습자의 출석을 수동으로 인정할 수 있습니다. '지각인정'을 선택할 경우, 해당 학습자는 결석 상태에서 지각 상태로 바뀌게 됩니다.

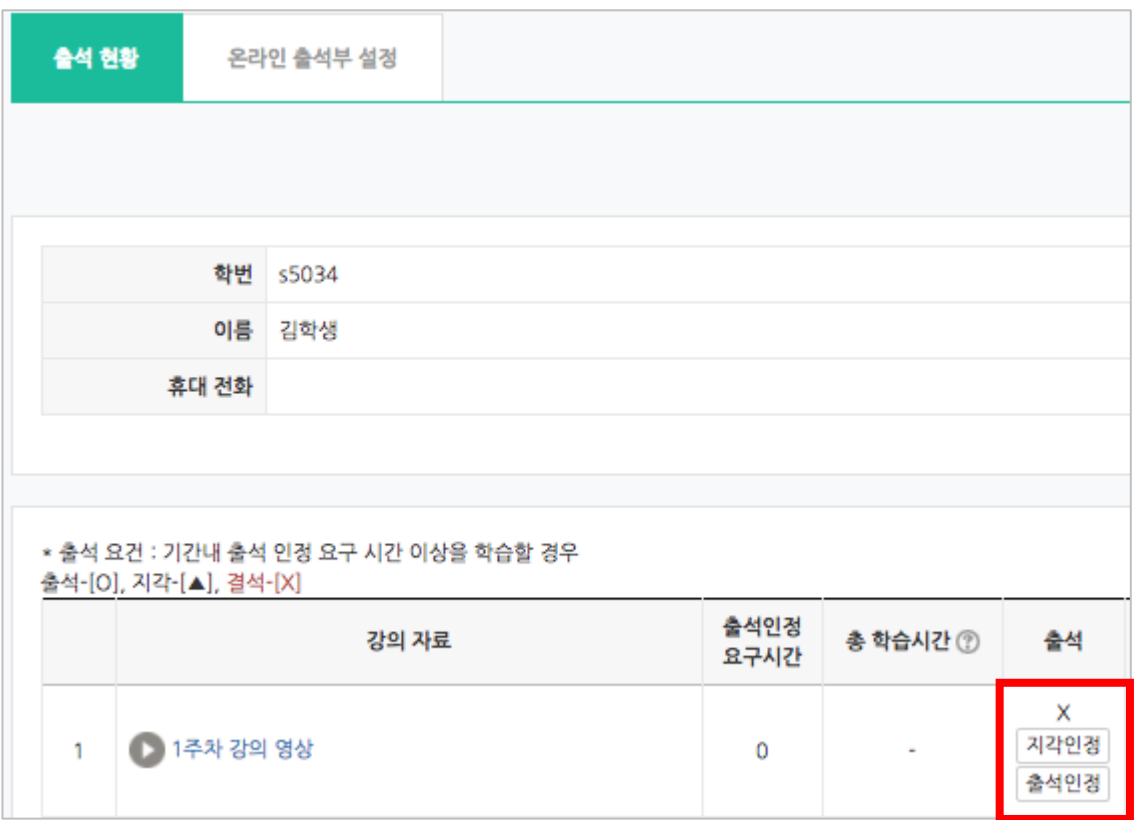

#### ④ 수동 출석 인정이 완료되었습니다.

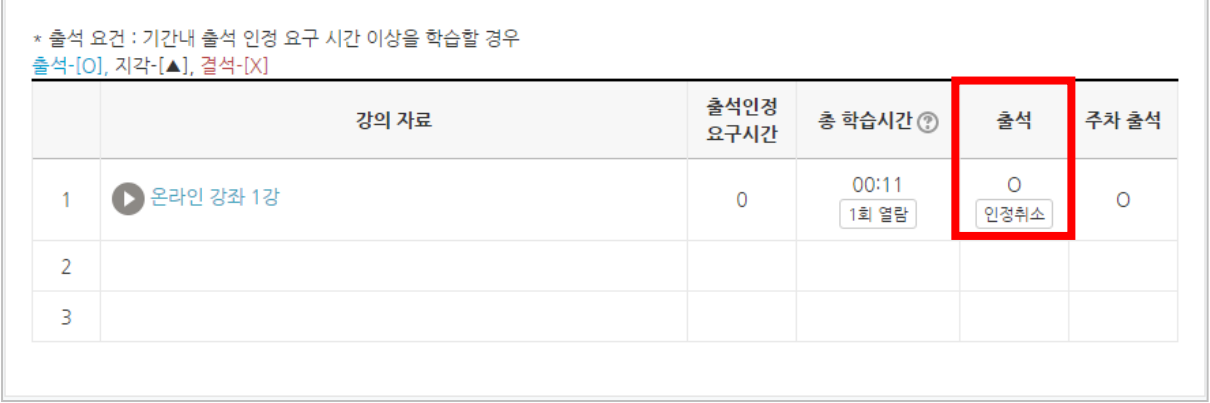

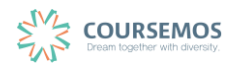

## **8.2 오프라인 출석 관리하기**

① 오프라인 출석부의 로 이동하여, 오프라인 강의 시 출결 현황을 등록합니다.

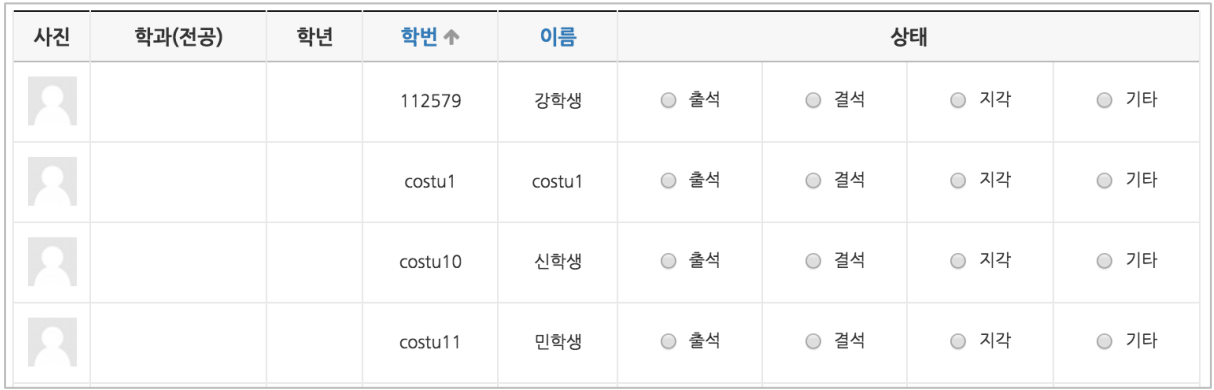

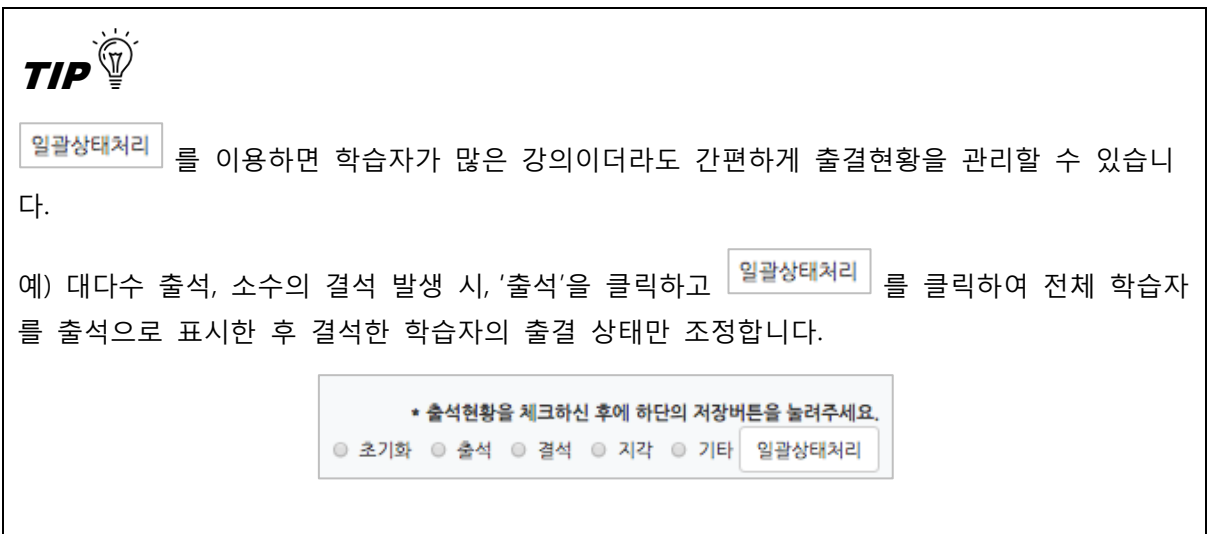

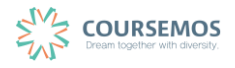

# ② <mark>저장</mark> 버튼을 클릭하여 출결현황을 저장합니다. 출석부로 이동하면 출결 정보를 성적부에 반영하거나 엑셀로 다운로드 받을 수 있습니다.

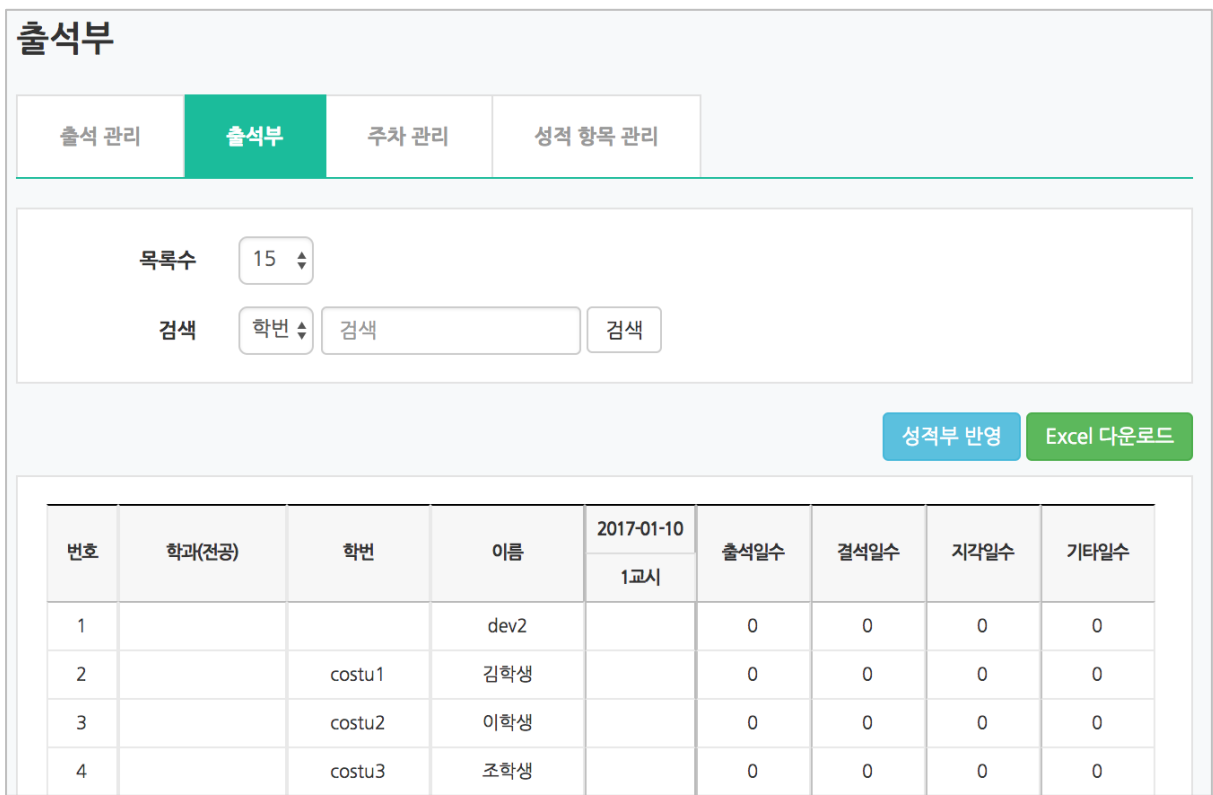

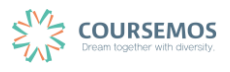

### **8.3 스마트 출석관리**

오프라인 강의에서 학습자의 스마트 기기를 이용하여 출결을 관리하는 새로운 기능입니다.

① 강의실 좌측 탭에서 '성적/출석관리' > '오프라인 출석부'를 클릭합니다.

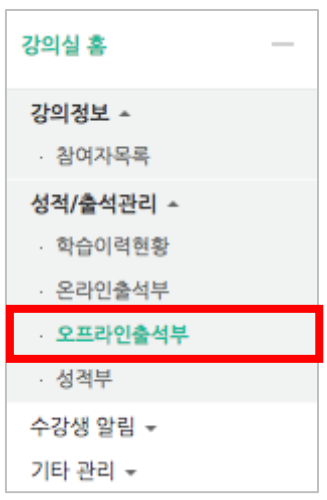

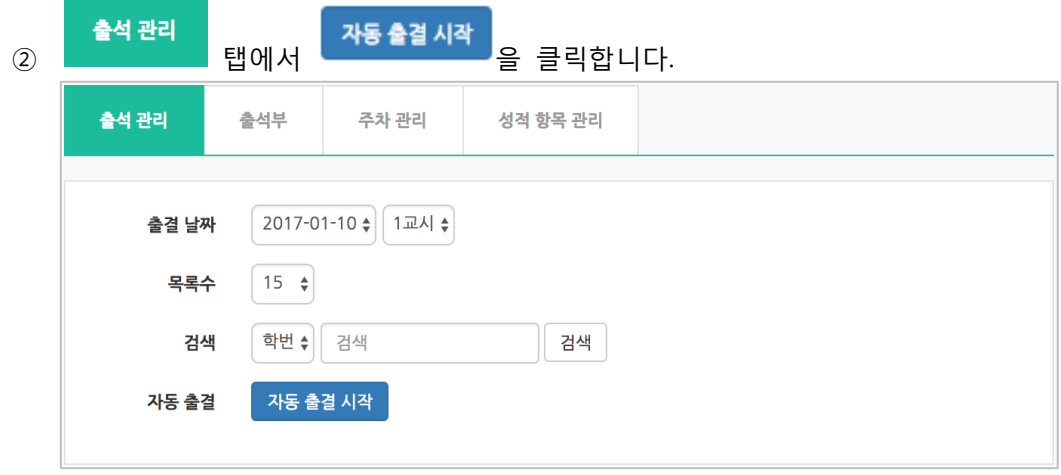

③ 자동 출결을 이용할 시간을 선택한 후 <mark>23참 -</mark>을 클릭합니다.

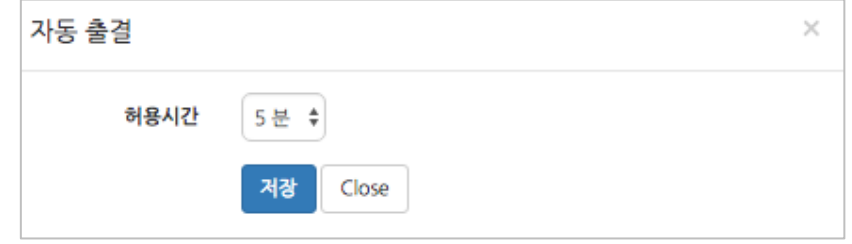

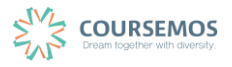

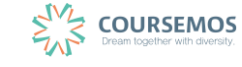

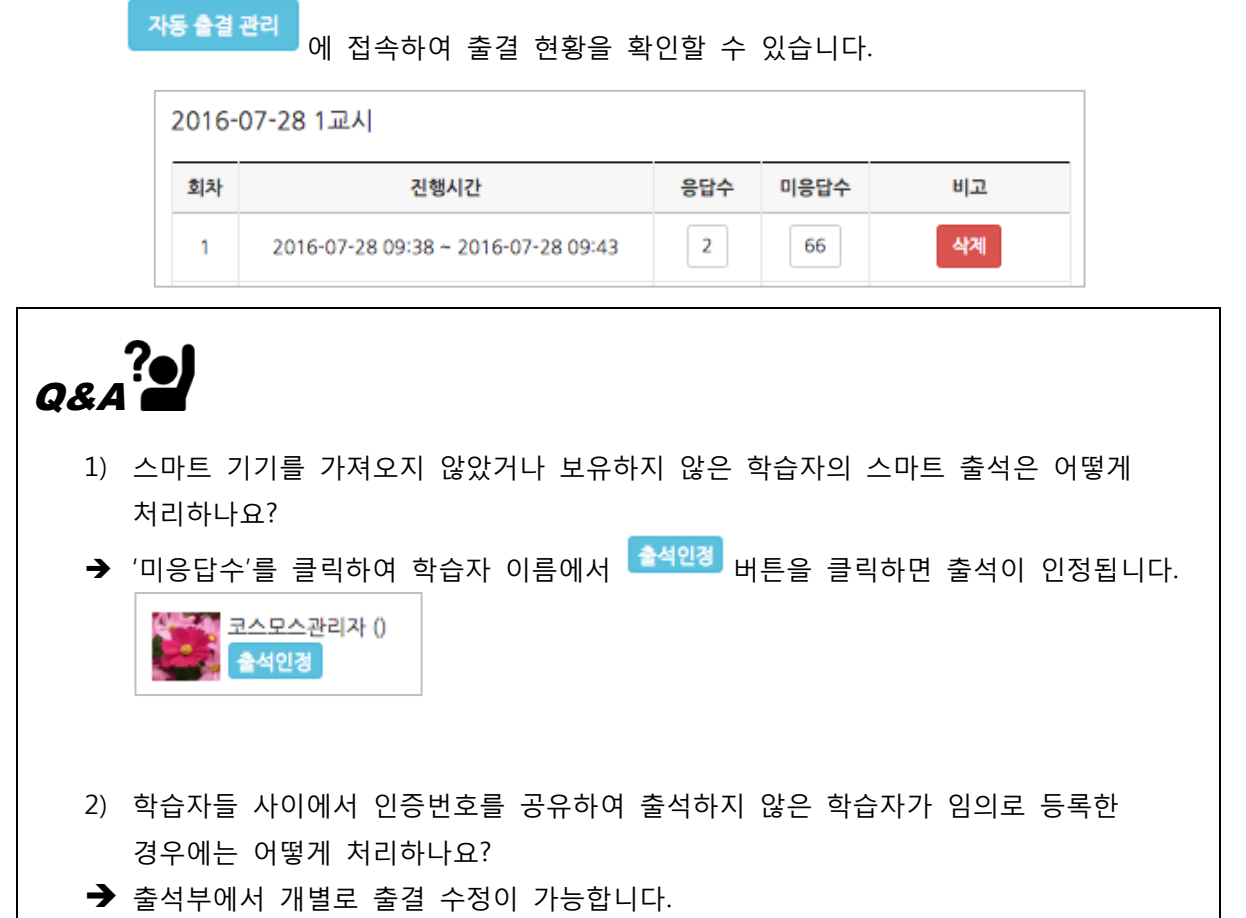

- 
- 

⑤ 지정 시간이 만료되기 전 <mark>- 자동출결종료 -</mark><br>를 클릭하면 일찍 종료됩니다.

- 
- 

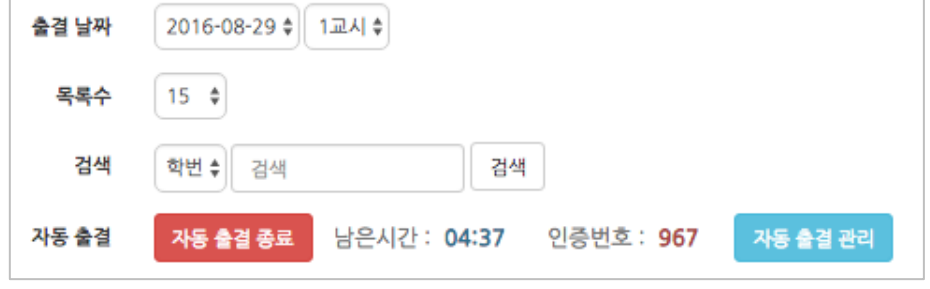

④ 출석부에 일회용 인증번호가 나타납니다. 해당 번호가 표시된 화면을 출석한 학습자들에게 직접 보여주거나 번호를 호명하여, 학습자가 소지한 모바일 기기에서 이러닝시스템 앱을 통해 번호를 입력하도록 합니다.